# **CareerLink Training: On-Campus Job Supervisors:**

To register your account, go to <u>www.mc.edu/career</u> - click the CareerLink login button

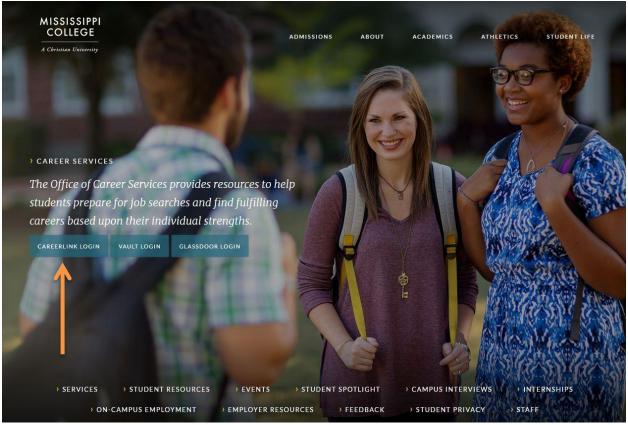

## Indicate that you are an employer:

|                 |                                     | real de                             |                                                                     |         |
|-----------------|-------------------------------------|-------------------------------------|---------------------------------------------------------------------|---------|
| CAREER SERVICES |                                     |                                     |                                                                     |         |
| 3               | What type of u                      | ISOF OF VOUS                        |                                                                     |         |
|                 | what type of t                      | user are you?                       |                                                                     |         |
|                 | Student/Alumni                      | Employer                            |                                                                     |         |
| ile Contraction |                                     |                                     |                                                                     |         |
|                 | NACElink Network is a collaboration | on between NACE, Symplicity, Direct | Employers and your college/universit<br>Privacy Policy I Terms of U | y<br>Se |
| Alter I         | and the second                      |                                     |                                                                     |         |
|                 | -                                   |                                     |                                                                     |         |

### Follow the prompts to register:

| CAREER SERVICES                                                                         | :                                                                                                    |  |
|-----------------------------------------------------------------------------------------|----------------------------------------------------------------------------------------------------|--|
| Sign In<br>Please enter your username and password.<br>Username<br>(your email address) | Sign Up<br>Signing up takes just minutes.<br>Sign UP Sign UP AND POST JOB                                 |  |
| Password                                                                                |                                                                                                    |  |
| SIGN IN Eorgot Password NACEZLINK CAREEN SURVICES MANAGER NACEZLINK                     | n between NACE, Symplicity, DirectEmployers and your college/university.<br>Privacy Policy   Terms of Use |  |
| NELSON HALL                                                                             |                                                                                                    |  |
|                                                                                         |                                                                                                    |  |

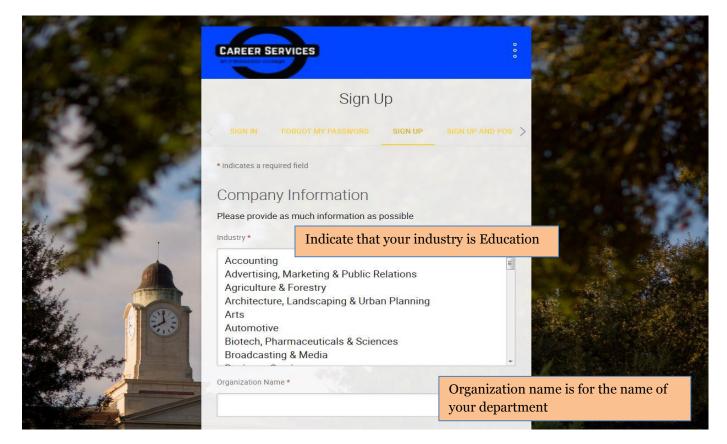

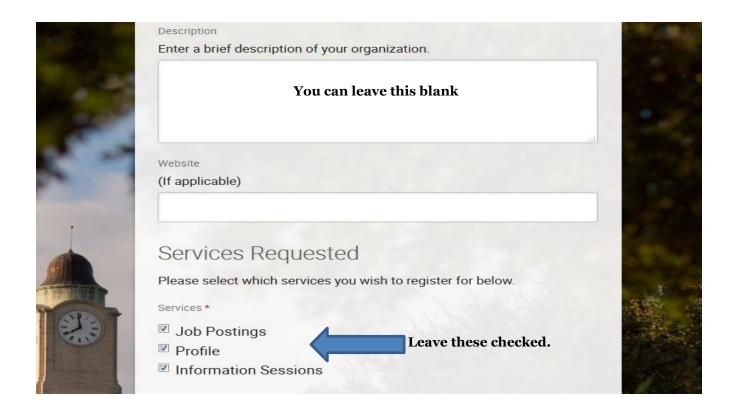

# Fill out the rest of the information with your contact information.

You will get an e-mail with a link to set up your password.

# Once you log in, your homepage will appear. You can then begin to create your job posting.

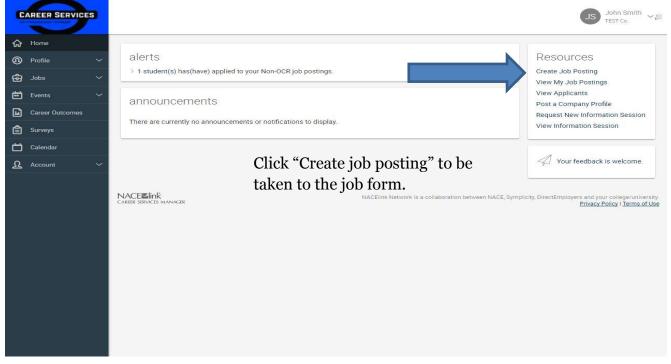

Follow the prompts and fill out the job form to completion.

First, indicate what type of job it is. For on-campus jobs, the position type MUST be either "on-campus student employment" or "on-campus student employment – Federal Work Study".

| Position Information<br>Copy Existing<br>Pick a position from which you'd like to copy data<br>Please review and edit your job title when copying a job |                                                                                                    |
|----------------------------------------------------------------------------------------------------|----------------------------------------------------------------------------------------------------|
| Show ARCHIVED                                                                                                    |                                                                                                    |
| Position Type *                                                                                                    |                                                                                                    |
| Career Services Use ONLY                                                                                                    |                                                                                                    |
| <ul> <li>On Campus Student Employment</li> <li>On Campus - Federal Work Study</li> </ul>                                                                |                                                                                                    |
| Vork Term *                                                                                                    | This indicates the time frame of<br>the job: Fall, Spring, or Summe<br>Semester Only or Full Year term |
| Title *                                                                                                    |                                                                                                    |
|                                                                                                    |                                                                                                    |
| Job Description *                                                                                                    |                                                                                                    |
|                                                                                                    |                                                                                                    |
|                                                                                                    |                                                                                                    |
|                                                                                                    |                                                                                                    |
|                                                                                                    |                                                                                                    |

Employer Email \*

Employer Phone Number

Employer On-Campus Office Location \*

Office Room Number, If Applicable

Is your office housed in an academic or administrative department?\*

Resume Receipt \*

Choose how you would like to receive student resumes for non-ocr positions.

E-mail Accumulate Online Other (enter below)

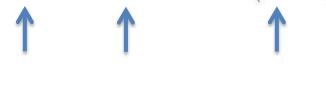

E-mail: It will come to you one at a time. Accumulate Online: You will receive a PDF packet on the expiration date you set with all of the resumes if you choose this AND yes for automatic packet generation below.

You must choose at least one of these. Other: any additional steps you would like them to take.

At any time, you can log in to the system and see the students that have applied.

Automatic Application Packet Generation

If you would like to receive a packet of all student resumes at the end of the posting period, please click yes in addition to Accumulate Online (above).

🔍 yes 🔍 no

Additional Documents

Which additonal documents do you request for non-ocr positions.

Cover Letter Unofficial Transcript Writing Sample Other Documents

Requested Document Notes Special instructions regarding requested documents.

If chosen, the system will prompt you to choose which additional document you would like to make required.

#### Posting Date \*

(Job announcement will be posted on this date.)

SELECT CLEAR

Expiration Date \*

(Job announcement will be removed on this date.)

| SELECT | CLEAR |
|--------|-------|
|        |       |

Attachment(s)

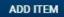

#### Screening Criteria

Applicant Type \*

| Current Student<br>Federal Work Study | Choose one of the first two options.<br>Whatever you chose for the position type |
|---------------------------------------|----------------------------------------------------------------------------------|
| Alumni                                | should be chosen here. You can choose                                            |
| Faculty/Staff                         | more than one by using the control button.                                       |

Work Authorization \*

| US Citizen/National<br>Permanent Resident<br>F-1 Student Visa<br>H-1B Visa | If the job allows, please open this up to<br>international students by selecting US Citizen,<br>Permanent Resident and F-1 Student Visa. |
|----------------------------------------------------------------------------|----------------------------------------------------------------------------------------------------|
| J-1Visa                                                                    |                                                                                                    |

Major

ADD...

Degree Level

| Bachelors   | A |
|-------------|---|
| Masters     |   |
| Doctorate   |   |
| Law         |   |
| Certificate |   |

Class Level

| Freshman  |   |
|-----------|---|
| Sophomore |   |
| Junior    |   |
| Senior    |   |
| Graduate  | - |

Graduation Date (Start)

| •    | ٠ |
|------|---|
| <br> |   |

Graduation Date (End)

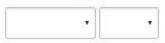

Minimum Grade Point Average

| 1 | 1 |
|---|---|
| 3 | ) |
|   |   |

| SUBMIT | SAVE AND FINISH LATER | CANCEL |
|--------|-----------------------|--------|
|--------|-----------------------|--------|

# Once you complete the job form, it is available to view.

| Job Postings                                                                                        |                                                                                                    |
|----------------------------------------------------------------------------------------------------|----------------------------------------------------------------------------------------------------|
| JOB POSTINGS (NON-OCR) STUDENT RESUMES (NON-OCR) ARCHIVED JOBS PUBLICATION R                        | QUESTS                                                                                                    |
| Keywords<br>(searches job title, ID, description, and organization name; min. 3 characters).        |                                                                                                    |
| SEARCH CLEAR MORE FILTERS                                                                           |                                                                                                    |
| POST A JOB                                                                                          | SORT BY: Expiration Date                                                                                                    |
| TEST<br>On Campus Student Employment<br>ID: 6277<br>Expiring on Oct 24, 2016 Posted On Oct 24, 2016 | 1<br>Applicant                                                                                                    |
| ⊗ Withdraw                                                                                          |                                                                                                    |
| TEST<br>On Campus Student Employment<br>ID: 6319<br>Expiring on Nov 01, 2016 Posted On Nov 01, 2016 | Applicants                                                                                                    |
| ⊗ Withdraw                                                                                          |                                                                                                    |
| Showing 1-2 of 2 results                                                                            |                                                                                                    |
| NACEZJink<br>career services manager                                                                | NACElink Network is a collaboration between NACE, Symplicity, DirectEmployers and your college/university.<br><u>Privacy Policy</u>   <u>Terms of Use</u> |

# Once you choose the student(s) you would like to hire, click one of the two options below.

Both of these will take you to the page where you can view the student(s) who applied.

| CAREER SERVICES |                                                                   |                                                            | JS John Smith TEST Co.                                                                           |
|-----------------|-------------------------------------------------------------------|------------------------------------------------------------|--------------------------------------------------------------------------------------------------|
| 🔂 Home          |                                                                   |                                                            |                                                                                                  |
| Profile ~       | alerts                                                            |                                                            | Resources                                                                                        |
| ල් Jobs 🗸 🗸     | > 1 student(s) has(have) applied to your Non-OCR job postings.    |                                                            | Create Job Posting<br>View My Job Postings                                                       |
| 🖶 Events 🗸 🗸    | announcements                                                     | $\rightarrow$                                              | View Applicants                                                                                  |
| Career Outcomes |                                                                   |                                                            | Post a Company Profile<br>Request New Information Session                                        |
| 🖨 Surveys       | There are currently no announcements or notifications to display. |                                                            | View Information Session                                                                         |
| 📩 Calendar      |                                                                   |                                                            |                                                                                                  |
| ⚠ Account ∽     |                                                                   |                                                            | Your feedback is welcome.                                                                        |
|                 | NACEZIINK<br>CAREER SERVICES MANAGER                              | NACElink Network is a collaboration between NACE, Symplici | ity, DirectEmployers and your college/university.<br><u>Privacy Policy</u> I <u>Terms of Use</u> |

Click the drop-down to access the job that you want to offer positions. Once you have selected the job, click the search button directly beneath the drop-down menu.

| Home / Jobs / Student Resumes (non-OCR)                                                                                    |            |  |  |  |
|----------------------------------------------------------------------------------------------------|------------|--|--|--|
| Job Postings                                                                                                    |            |  |  |  |
| JOB POSTINGS (NON-OCR) STUDENT RESUMES (NON-OCR) ARCHIVED JOBS PUBLICATION REQUESTS                                        |            |  |  |  |
| To view PDF files, you may need <u>Adobe Acrobat Reader</u> . To view Excel files, you may need <u>Excel Viewer 2003</u> . |            |  |  |  |
| Position: Choose position from drop-down menu for which you want to offer a job.                                           |            |  |  |  |
| SEARCH CLEAR                                                                                                    |            |  |  |  |
| TCH OPTIONS V                                                                                                    | [show all] |  |  |  |
| John Doe<br>TEST - 6277<br>Submitted On Oct 24, 2016                                                                       |            |  |  |  |
|                                                                                                    |            |  |  |  |
| Showing 1-1 of 1 results                                                                                                   | [show all] |  |  |  |

# Once you choose that job and click search, the "offer" function will appear.

| Job Postings                                                 | S                                      |                      |                                               |             |
|--------------------------------------------------------------|----------------------------------------|----------------------|-----------------------------------------------|-------------|
| JOB POSTINGS (NON-OCR)                                       | STUDENT RESUMES (NON-OCR)              | ARCHIVED JOBS        | PUBLICATION REQUESTS                          |             |
| To view PDF file                                             | s, you may need <u>Adobe Acrobat F</u> | Reader. To view Exce | l files, you may need <u>Excel Viewer 200</u> | <u>13</u> . |
| Position: Choose position from (                             | drop-down menu for which you want to   | offer a job.         |                                               |             |
| TEST                                                         |                                        |                      | •                                             |             |
| SEARCH CLEAR                                                 |                                        |                      |                                               |             |
| BATCH OPTIONS V                                              |                                        |                      |                                               | [show all]  |
| John Doe<br>Submitted On Nov 01, 2<br>Exp. Learning Job Offe |                                        |                      |                                               |             |
|                                                              | OFFER POSITION                         |                      |                                               |             |
| Rank: select V                                               |                                        |                      |                                               |             |
| 🛃 Resume                                                     |                                        |                      |                                               |             |
| Showing 1-1 of 1 results                                     |                                        |                      |                                               | [show all]  |

## Offer to as many students as you have positions that need to be filled.

# Once you have offered the position, it will appear like this:

| Position: Choose position fro                                                                         | om drop-down menu for which y | ou want to offer a job. | × |            |
|----------------------------------------------------------------------------------------------------|-------------------------------|-------------------------|---|------------|
| SEARCH CLEAR                                                                                          |                               |                         |   |            |
| BATCH OPTIONS V                                                                                       |                               |                         |   | [show all] |
| John Doe<br>Submitted On Nov 0<br>Exp. Learning Job 0<br>Student Availability:<br>(Offer Made: Nov 01 | offer: Yes<br>Offer Extended  |                         |   |            |
| WITHDRAW OFFER                                                                                        |                               |                         |   |            |
| Rank: select ▼                                                                                        |                               |                         |   |            |

### Once the student accepts, you will receive an e-mail:

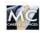

career-services@mc.edu to oncampusjobs 💌

Nov 01, 2016, 11:43 AM

Dear John Smith:

The following student has accepted your offer:

Student Name: John Doe Email: sgandy6@gmail.com

The accepted offer is for the following position: Job Title: TEST

10.0

Career Services Mississippi College <u>601-925-3901</u> Web: <u>www.mc.edu/career</u> Twitter: <u>www.twitter.com/mccareers</u> Facebook: MC Career Services

To access the placement of the student and/or the evaluation forms click on the "on campus student employment" tab at the left of the page.

| C | AREER SERVICES                    | JS John Smith<br>TEST Co. ~2                                                                                                    |
|---|-----------------------------------|----------------------------------------------------------------------------------------------------|
| ស | Home                              | Home / On-Campus Student Employment / Exp. Learning Evaluations                                                                                                    |
| @ | Profile 🗸 🗸                       | On-Campus Student Employment                                                                                                    |
| ŵ | Jobs 🗸 🗸                          |                                                                                                    |
| Ē | Events 🗸                          | Keywords<br>searches student name and job title                                                                                                    |
| 8 | On-Campus Student 🗸<br>Employment |                                                                                                    |
| > | Evaluations                       |                                                                                                    |
|   | Career Outcomes                   | CLEAR MORE FILTERS                                                                                                    |
| Ê | Surveys                           | Showing 1-1 of 1 results                                                                                                    |
| Ċ | Calendar                          | John Doe                                                                                                    |
| ম | Account 🗸                         | TEST<br>Spring Semester ONLY 2017                                                                                                    |
|   |                                   | ₽ Evaluate                                                                                                    |
|   |                                   | Showing 1-1 of 1 results                                                                                                    |
|   |                                   | NACEZINK<br>CARER SERVICES MANAGER NACEInk Network is a collaboration between NACE, Symplicity, DirectEmployers and your college/university.<br>Privacy Policy I Terms of Use |
|   |                                   |                                                                                                    |
|   |                                   |                                                                                                    |
|   |                                   |                                                                                                    |
| _ |                                   |                                                                                                    |

# If you have any questions, please contact Career Services at 601-925-3901 or e-mail slgandy@mc.edu